# MATRI BHUMI YOJANA Panchayati Raj

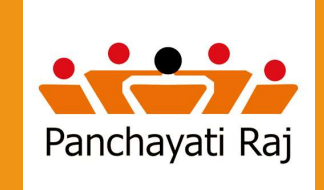

DEPARTMENT OF PANCHAYATI RAJ, U.P.

# HOW TO OPEN A LINK?

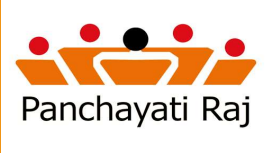

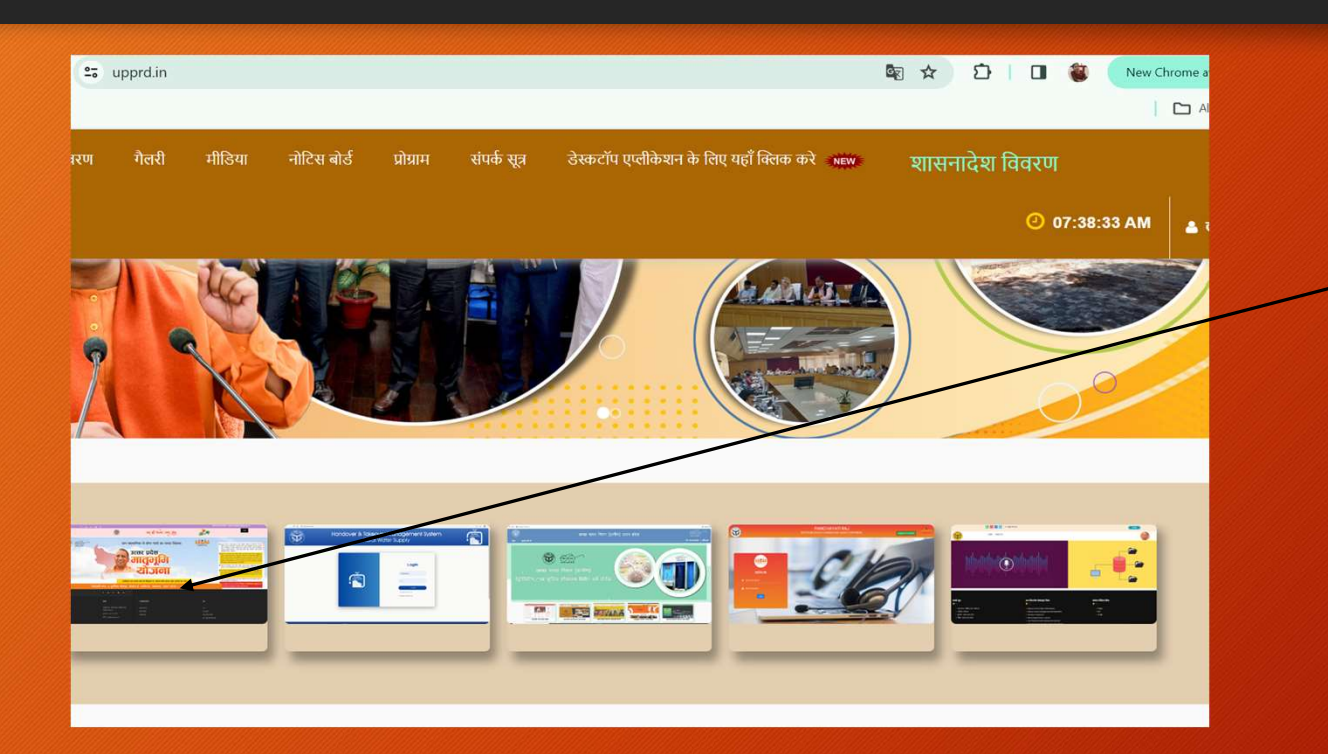

Step1: Open the link www.upprd.in in your web browser.

Step2: Panchayati Raj<br>
Panchayati Raj<br>
Open the link<br>
<u>www.upprd.in</u> in your web<br>
browser.<br>
Step2:<br>
A web page of upprd will<br>
open & you will find a<br>
image pop up of<br>
matribhumi and you have open & you will find a image pop up of<br>matribhumi and you have Panchayati Raj<br>
Panchayati Raj<br>
Open the link<br>
www.upprd.in in your web<br>
browser.<br>
Step2:<br>
A web page of upprd will<br>
open & you will find a<br>
image pop up of<br>
matribhumi and you have<br>
to click on it just to open<br>
a web page to click on it just to open a web page of matribhumi.

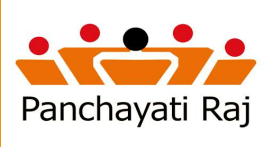

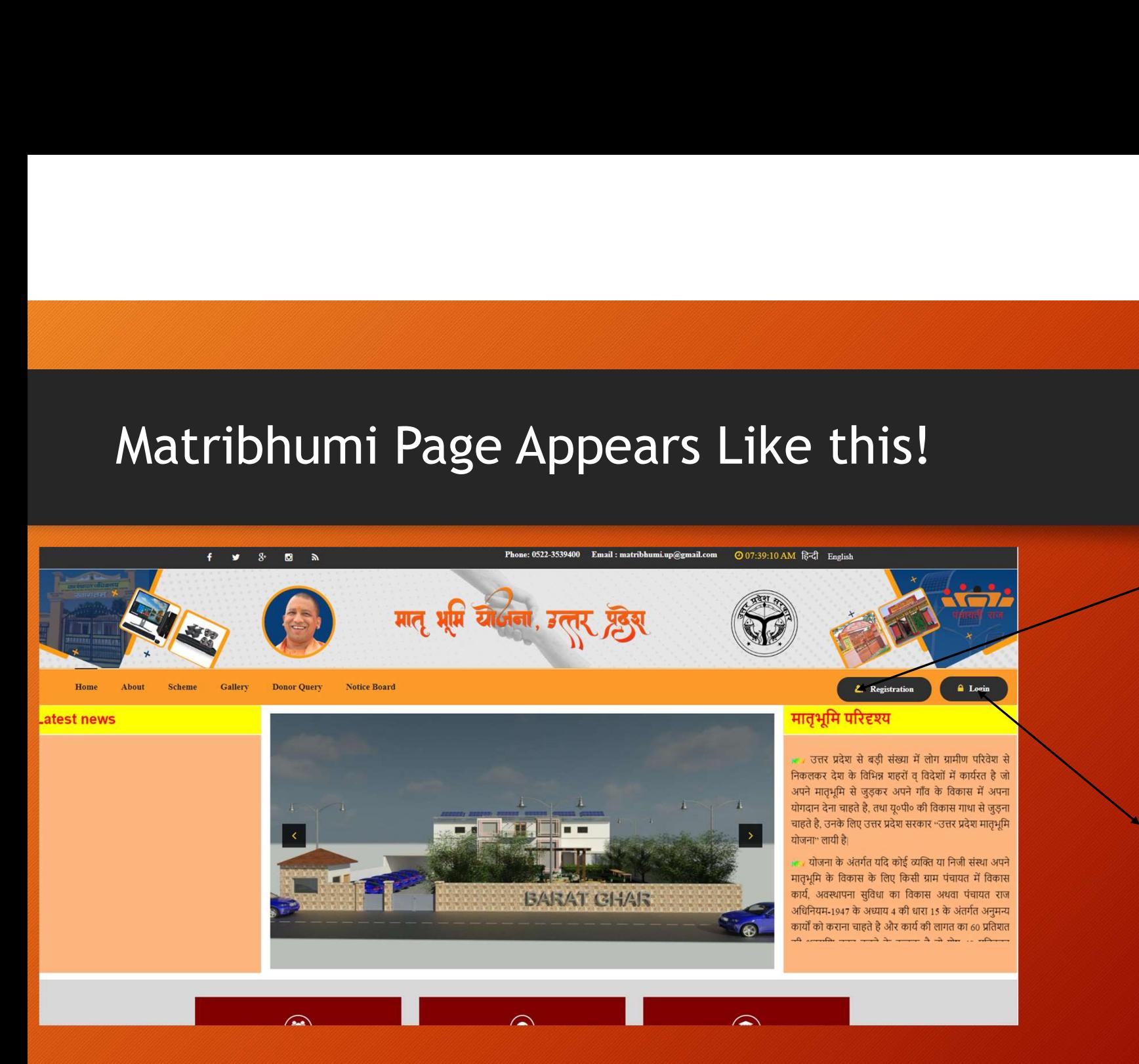

New User can register on the portal by a click & filling of relevant details as asked.

A registered user will be able to login using this link.

#### Initial Step of Registration Process at Mbhumi Portal

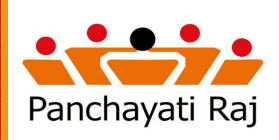

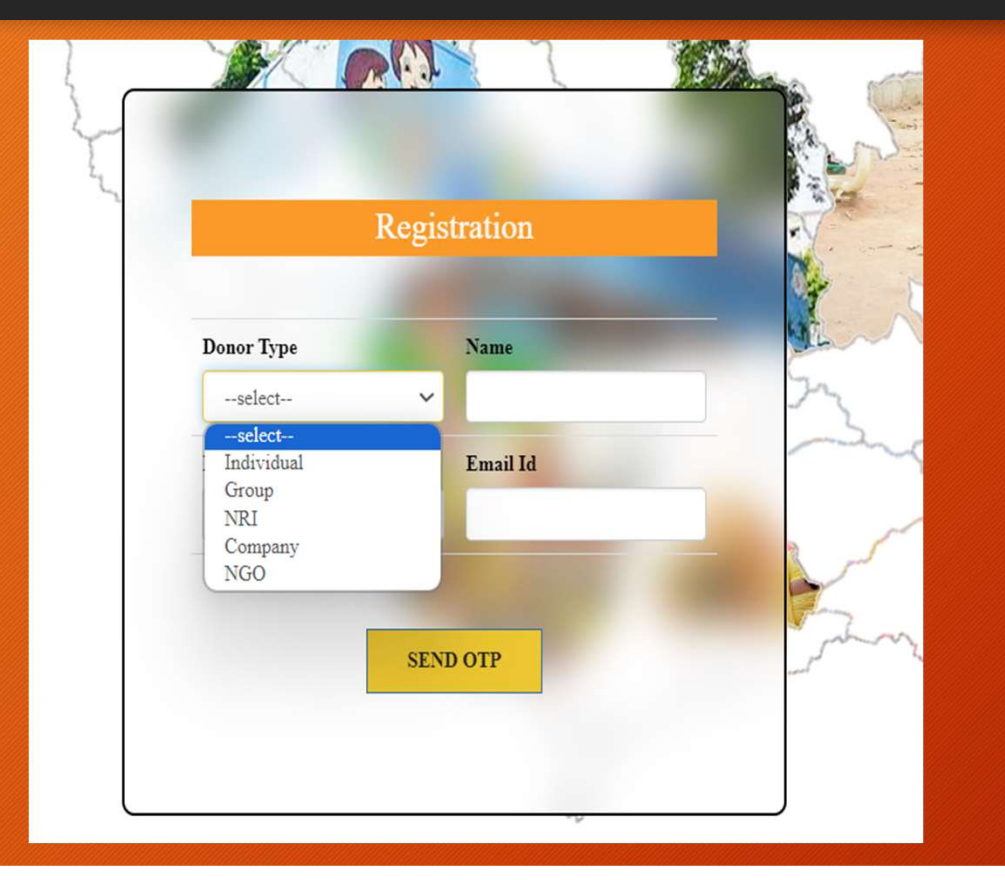

registration is complete and you need to specify regarding Donor Type.

A page opens after the

### Generate the OTP

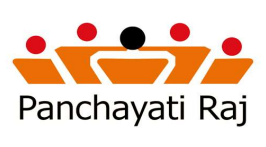

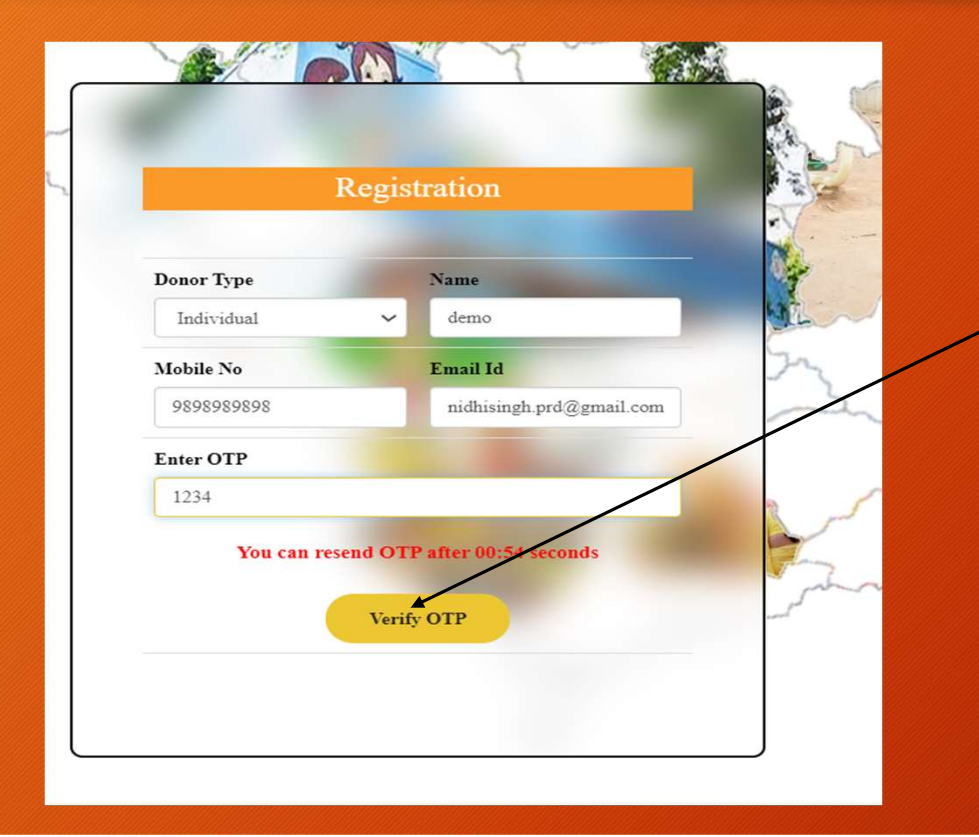

Enter the Mobile No. & e-mail id. On mobile no. you will receive the OTP. Enter the OTP and click on the button "Verify OTP", to pursue the next process.

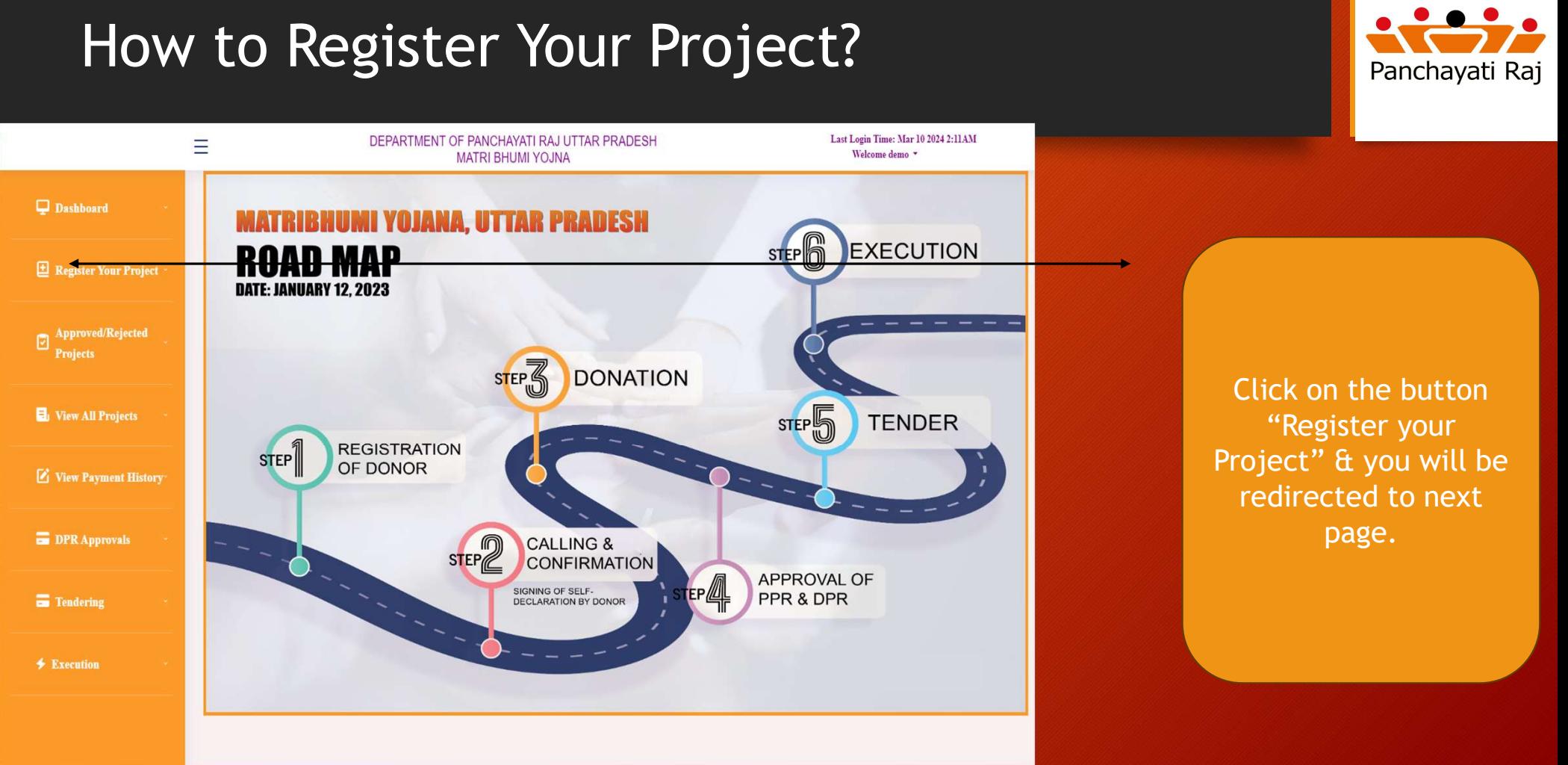

# Personal Details to be filled by Donor.

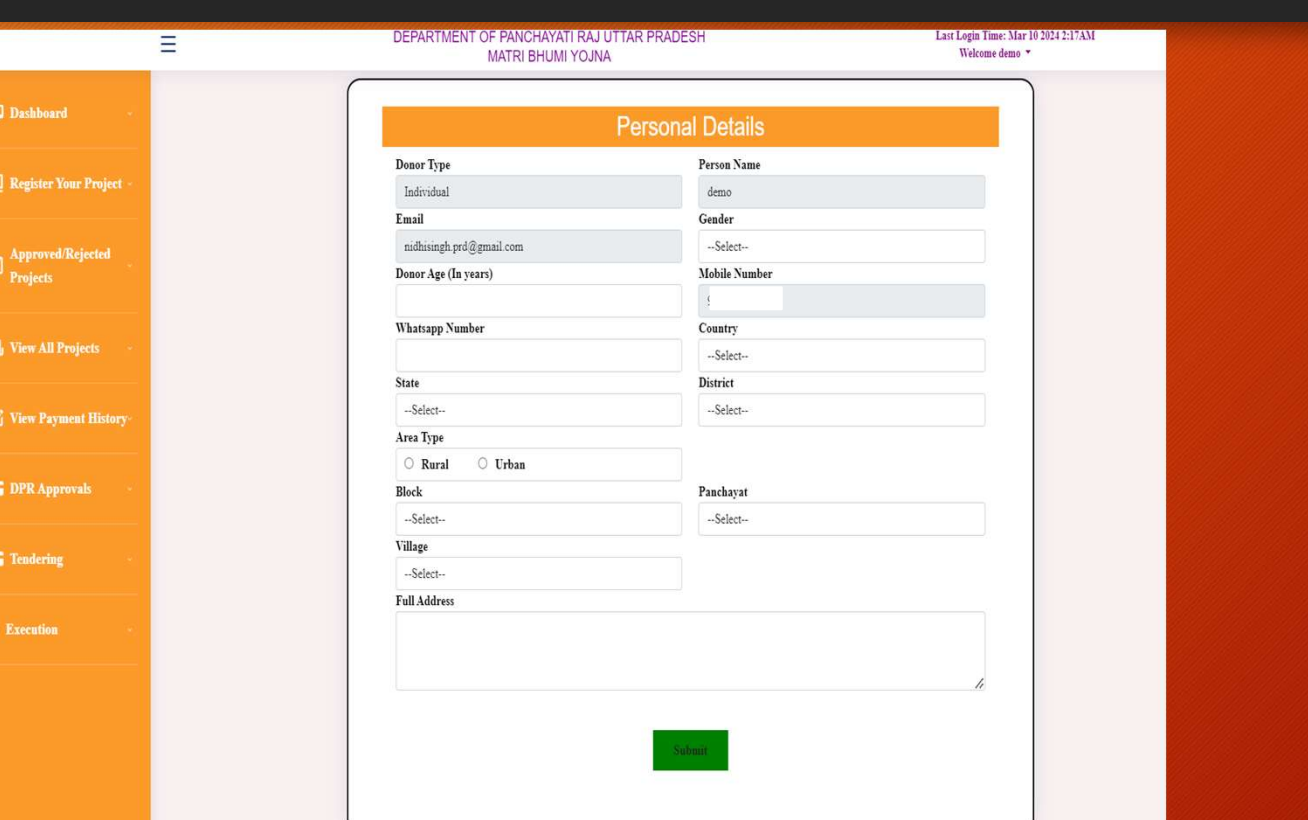

Panchayati Raj

On this Page a Donor is required to fill his personal details as mentioned on this page & after submitting the details click on the "Submit".

#### Details of Scheme/Project to be adopted by Donor.

Welcome demo

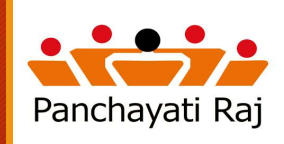

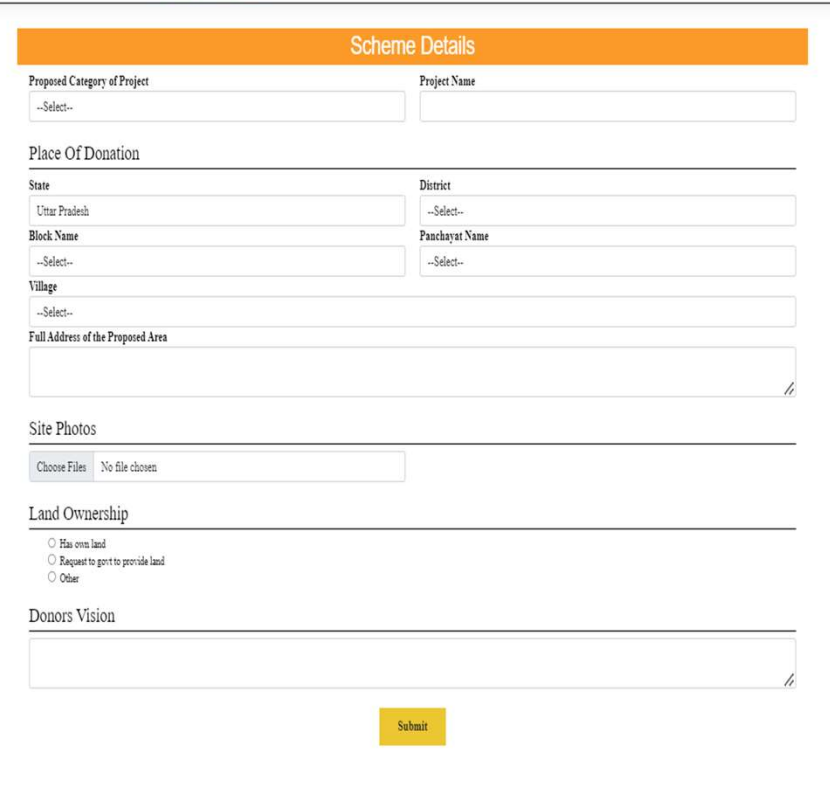

**MATRI BHUMI YOJNA** 

On this page you will be required to fill the details as required in pursuance to Scheme/Project to be adopted by the Donor. And after filling all the relevant details click on the "Submit".

### Approximate Amount to be Donated.

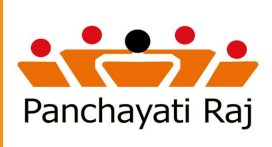

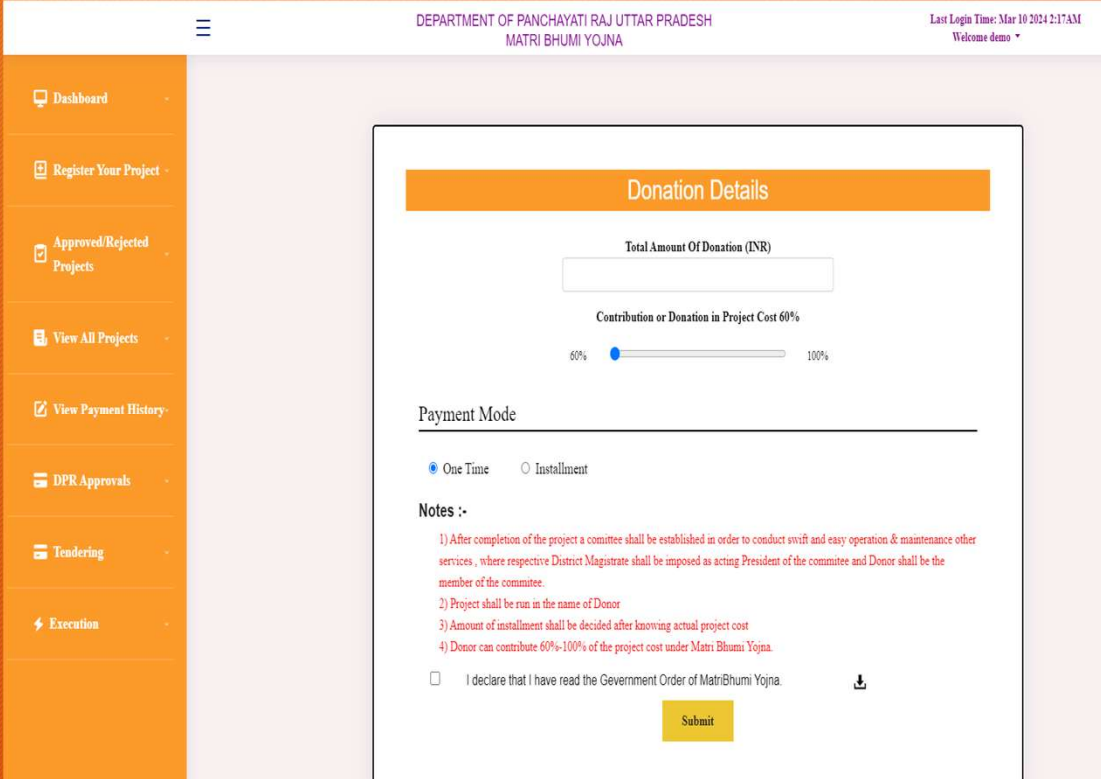

On this page the Donor is required to fill the requisite amount for the project/adopted as mentioned in previous page. Here you can select the mode of payment being One time or in Installment. And after filling the relevant details click on the "Submit".

## Preview of the Form filled by Donor.

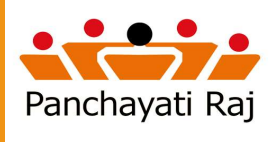

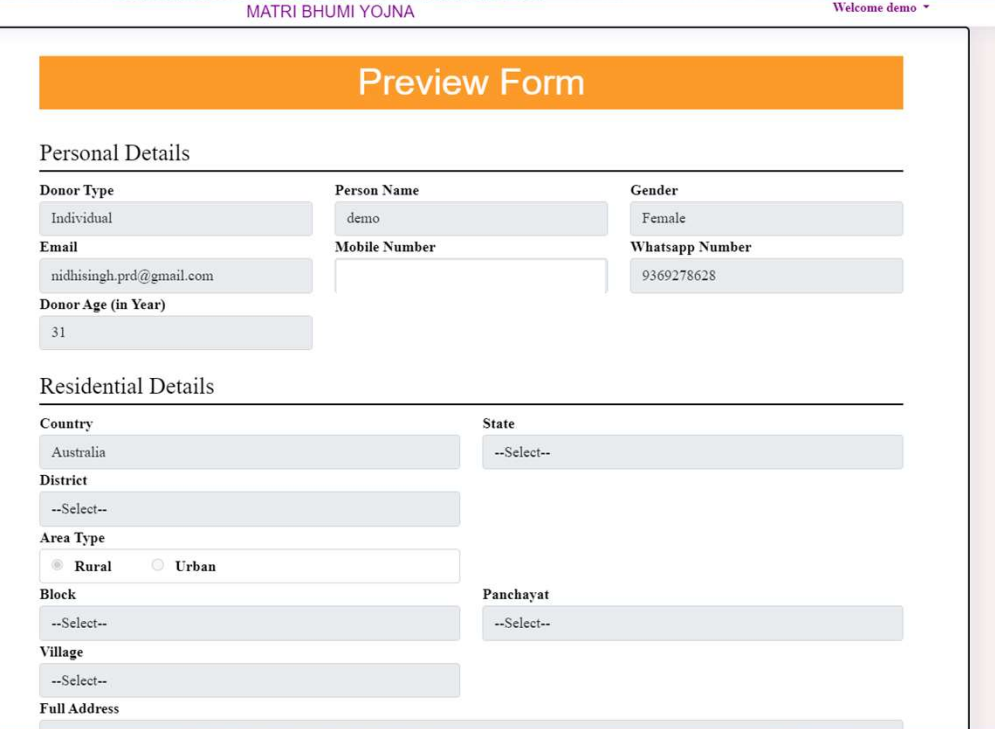

After filling the previous stages, preview form will open where Donor can reverify its details filled in the previous stages of form filling. And after previewing the details click on the "Submit".

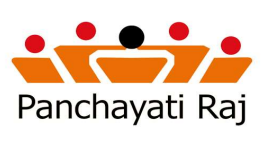

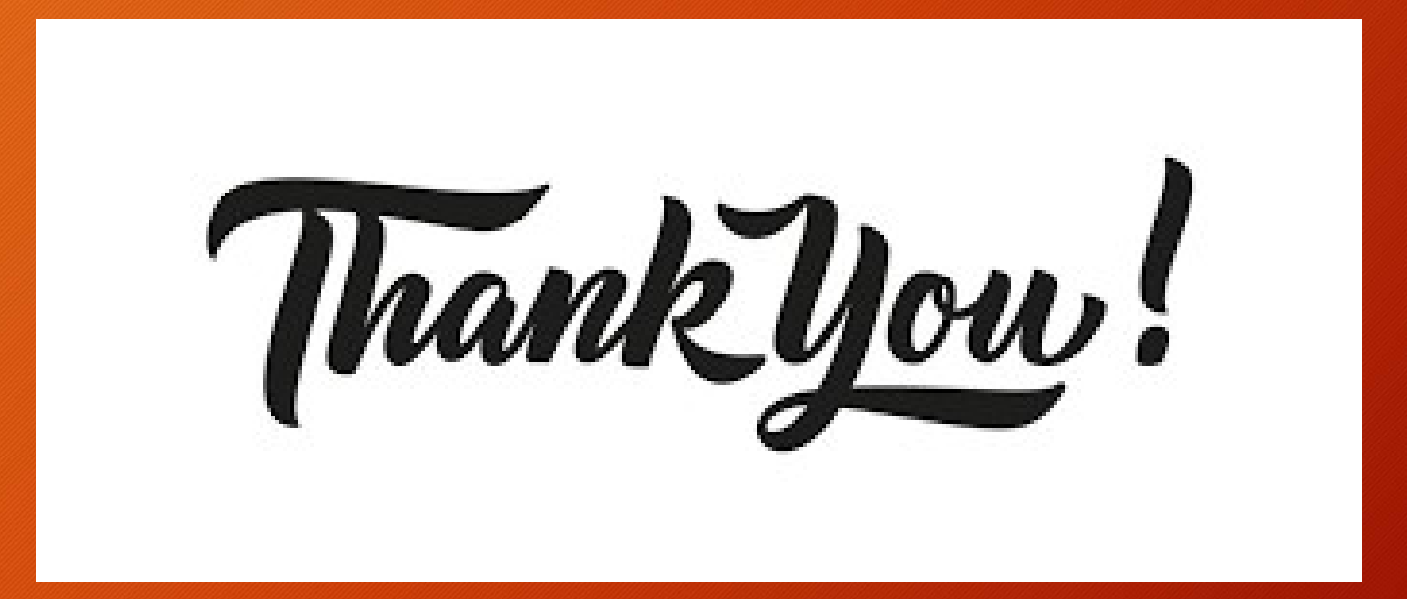